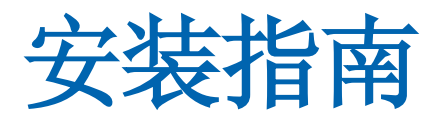

## **CA Application Delivery Analysis Multi-Port Monitor**

**10.1** 版

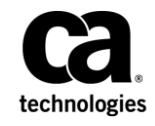

本文档包括内嵌帮助系统和以电子形式分发的材料(以下简称"文档"),其仅供参考, CA 随时可对其进行更改或 撤销。

未经 CA 事先书面同意,不得擅自复制、转让、翻印、透露、修改或转录本文档的全部或部分内容。本文档属于 CA 的 机密和专有信息,不得擅自透露,或除以下协议中所允许的用途,不得用于其他任何用途:(i) 您与 CA 之间关于使用 与本文档相关的 CA 软件的单独协议; 或者 (ii) 您与 CA 之间单独的保密协议。

尽管有上述规定,但如果您为本文档中所指的软件产品的授权用户,则您可打印或提供合理数量的本文档副本,供 您及您的雇员内部用于与该软件相关的用途,前提是所有 CA 版权声明和标识必须附在每一份副本上。

打印或提供本文档副本的权利仅限于此类软件所适用的许可协议的有效期内。如果该许可因任何原因而终止,您应 负责向 CA 书面证明已将本文档的所有副本和部分副本已退还给 CA 或被销毁。

在所适用的法律允许的范围内, CA 按照"现状"提供本文档, 不附带任何保证, 包括但不限于商品适销性、适用于 特定目的或不侵权的默示保证。CA 在任何情况下对您或其他第三方由于使用本文档所造成的直接或间接的损失或损 害都不负任何责任,包括但不限于利润损失、投资受损、业务中断、信誉损失或数据丢失,即使 CA 已经被提前明确 告知这种损失或损害的可能性。

本文档中涉及的任何软件产品的使用均应遵照有关许可协议的规定且根据本声明中的条款不得以任何方式修改此许 可协议。

本文档由 CA 制作。

仅提供"有限权利"。美国政府使用、复制或透露本系统受 FAR Sections 12.212、52.227-14 和 52.227-19(c)(1) - (2) 以 及 DFARS Section 252.227-7014(b)(3) 的相关条款或其后续条款的限制。

版权所有 © 2014 CA。保留所有权利。此处涉及的所有商标、商品名称、服务标识和徽标均归其各自公司所有。

联系技术支持

要获取在线技术帮助以及办公地址、主要服务时间和电话号码的完整列 表, 请联系技术支持: <http://www.ca.com/worldwide>。

## 目录

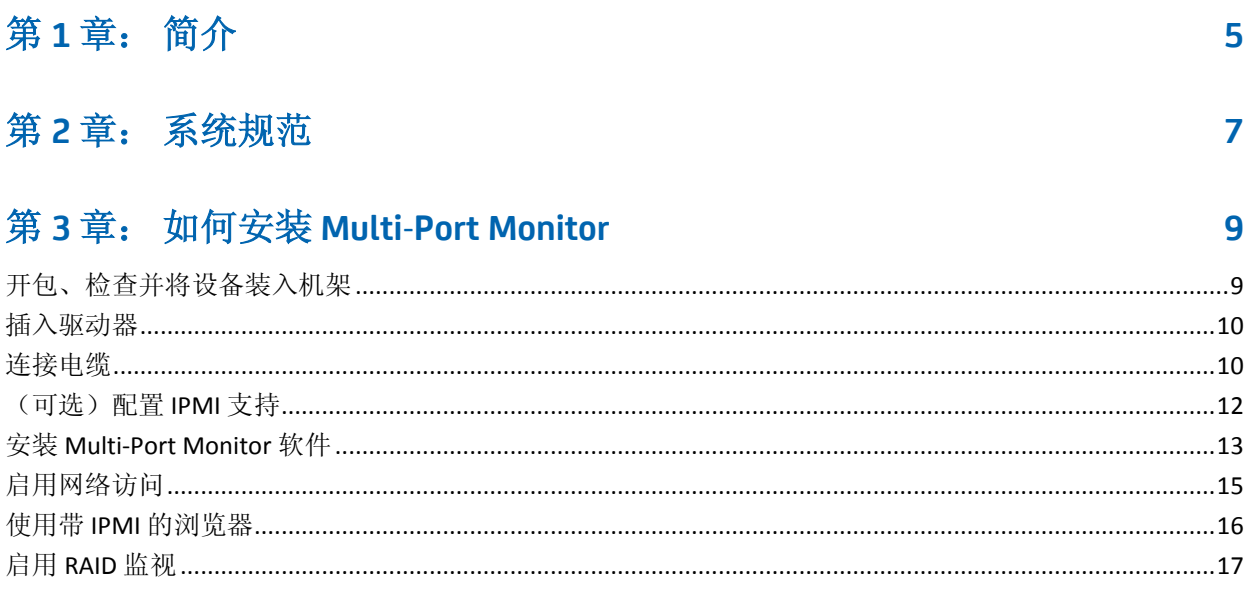

### 附录 A: 如何标识监视端口

19

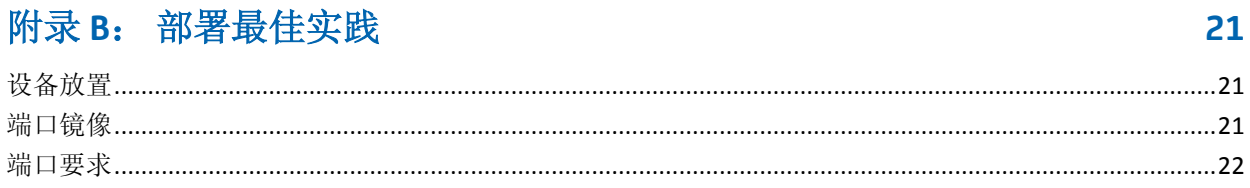

<span id="page-4-0"></span>第 **1** 章: 简介

CA Multi-Port Monitor 是一款功能强大的设备,可以从受监视数据中心捕 获会话级数据包数据。该设备将捕获用于在 CA Application Delivery Analysis (CA ADA) 和 CA Application Performance Management (CA APM) 中 进行报告的数据。

- 来自 TCP 数据包标头的数据可以帮助 CA ADA 监视端到端的性能, 以 便度量应用程序响应时间。
- 来自完全 HTTP 数据包的数据可以帮助 CA APM 映射您的环境中的事 务,以便监视最终用户体验并度量服务水平协议。

此文档介绍如何安装设备。完成安装后,您可以将设备配置为 CA ADA 和 /或 CA APM 的监视设备。

CA6300 MTP 设备附带用于实现 IPMI 支持的 Nuvoton WPCM450 基板管 理控制器 (BMC)。通过使用智能平台管理接口 (IPMI),不但能远程控制和 重新启动设备,还可为发送环境警报提供支持;其中,此类警报涉及影 响 CA6300 运行状况的电源、温度、风扇及其他项目。IPMI 功能为可选功 能,但强烈建议使用。

重要说明:有关安装后配置任务的信息,请参阅 Multi-Port Monitor 联机 帮助或《*CA Multi-Port Monitor* 管理员指南》。

## <span id="page-6-0"></span>第 **2** 章: 系统规范

Multi-Port Monitor CA6300 设备的规格如下:

支持的平台: CA Multi-Port Monitor

处理器:(2) Intel® E5-2630v2 2.6GHz Xeon® 六核

芯片集: Intel® C602J 芯片集

内存:128 GB DDR3 1600MHz Reg ECC DIMM (8 x 16 GB)

驱动器控制器: 数据阵列: Adaptec® RAID 7805Q

驱动器插槽: 硬盘驱动器 16 x 3.5" 可热交换 SAS/SATA 驱动器插槽

#### 驱动器:

- 操作系统: (2) 240GB Intel® SSD/SATA III 2.5 英寸 7 毫米 SSD
- 数据: (16) 2TB Seagate® 7200 128MB SAS 3.5 英寸硬盘驱动器

服务器板: Supermicro® X9DRD-EF 服务器板尺寸: 12 x 13.00 英寸 (304.8 毫米 x 330.2 毫米)

机箱: Supermicro® 机箱 836BE16-R920B

- 尺寸: (宽 x 高 x 深) 17.2 x 5.2 x 25.5 英寸 (437 x 132 x 648 毫米)
- 通信:双端口 Intel® i350 千兆位以太网控制器

带外管理(IPMI 支持): Nuvoton® WPCM450 基板管理控制器

机架支架: MCP-290-00053-0N 快捷导轨体

## <span id="page-8-0"></span>第 **3** 章: 如何安装 **Multi-Port Monitor**

Multi-Port Monitor 的安装步骤如下:

- 开包、检查并将设备装入机架
- 插入硬盘驱动器
- 连接电缆
- (可选)配置 BIOS 以实现 IPMI
- 安装软件
- 启用网络访问
- 启用 RAID 监视

安装 Multi-Port Monitor 后, 请参阅以下指南了解详细信息:

- 与 *CA Application Delivery Analysis 集成。*本指南介绍如何将 Multi-Port Monitor 配置为 CA Application Delivery Analysis 的监视设备。
- 与 *CA Transaction Impact Manager 集成。*本指南介绍如何在 Multi-Port Monitor 上安装和配置 CA Transaction Impact Monitor (TIM)。

## <span id="page-8-1"></span>开包、检查并将设备装入机架

CA Technologies 交付的产品包装中包含有设备、驱动器、电缆、机架安 装导轨以及软件 CD。

#### 遵循这些步骤**:**

- 1. 拆开包装。
- 2. 检查包装中是否包含了随附的部件列表中列出的所有项。 如果缺少任何项,请与 CA [技术支持人](http://www.ca.com/worldwide)员联系。
- 3. 将设备装入服务器机架。

重要提示: 请先插入驱动器并连接电缆, 然后再将电源连接到设备。

### <span id="page-9-0"></span>插入驱动器

该设备带有 16 个外部磁盘驱动器。每个驱动器都有一个标识号:0 到 15。 将磁盘驱动器手动插入设备正面的插槽中。请勿将一个设备上的驱动器 插入到其他设备。

重要说明:如果驱动器插入顺序不正确,设备将检测不到该驱动器。如 果未检测到驱动器,用于分析报告和数据包存储的数据阵列则不可用。

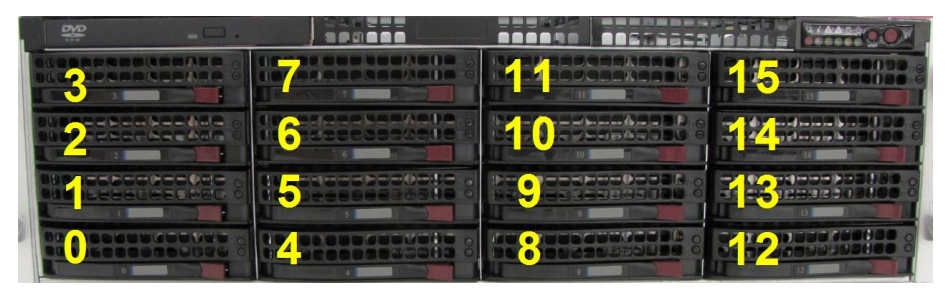

#### 遵循这些步骤**:**

- 1. 将驱动器 0 至 3 插入第一列的插槽中(从底部开始)。
- 2. 将驱动器 4 至 7 插入第二列的插槽中。
- 3. 将驱动器 8 至 11 插入第三列的插槽中。
- 4. 将驱动器 12 至 15 插入第四列的插槽中。 现在,所有驱动器都已装上,您可以为设备接线了。

### <span id="page-9-1"></span>连接电缆

设备附带有所有必需的电缆,这些电缆已做了标记。

重要提示: 请先连接电缆, 然后再将电源连接到设备。

#### 遵循这些步骤**:**

1. 将管理电缆连接到设备背面的 eth0 网络接口卡。

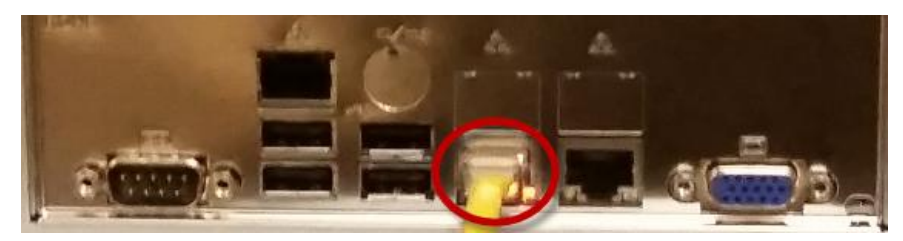

- 2. 将管理电缆的另一端连接到为 Multi-Port Monitor Web 界面提供网络 访问的交换机。
- 3. 将每根监视电缆连接到设备背面的端口。有关详细信息,请参[阅如何](#page-18-0) [标识监视端口](#page-18-0) (p. 19)。

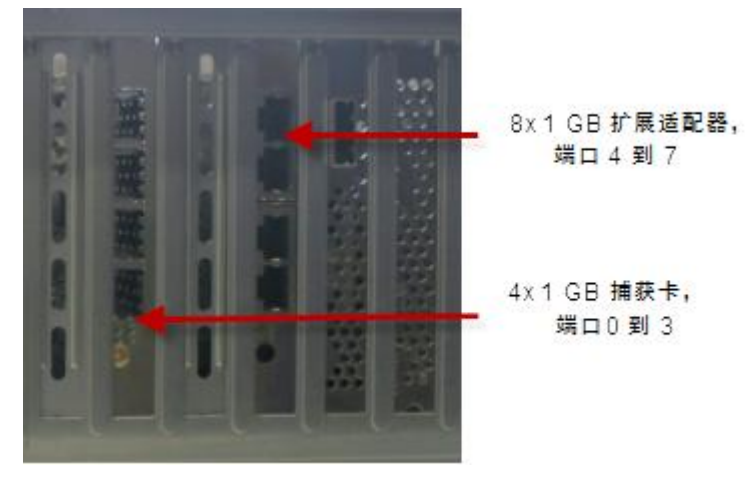

注意: 2x10 Gbps 捕获卡(插图中未显示)有两个端口: 端口 0 和端 口 1。

- 4. 将每根监视电缆的另一端连接到处理所监视通信量的交换机上的镜 像端口。有关详细信息,请参[阅端口镜像](#page-20-2) (p. 21)。
- 5. 将监视器和键盘的电缆连接到设备背面的 USB 和视频端口。 安装软件时需要使用监视器和键盘。
- 6. (可选)将 IPMI 电缆连接到设备背面的专用 IPMI 网络接口端口。

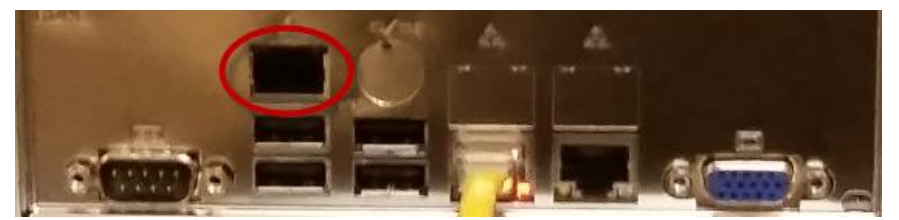

注意: 请务必先将 RJ45 电缆连接到专用 IPMI 网络端口, 然后再打开 设备电源。如果上电时未将专用 IPMI 端口连接到网络, BMC 控制器 则会查找共享 LAN 端口以便进行使用。如果当前所用端口有误或是 希望稍后更改配置,则请务必重新启动设备以便能检测到新的 IPMI 端口。

- 7. 将电源线和后备电源线连接到设备背面的插口。
- 8. 将每根电源线的另一端连接到独立的不间断电源。

此时,设备便可进行(可选)IPMI 配置和 MTP 软件安装。

### <span id="page-11-0"></span>(可选)配置 **IPMI** 支持

CA6300 MTP 设备附带用于实现 IPMI 支持的 Nuvoton WPCM450 基板管 理控制器 (BMC)。通过使用智能平台管理接口 (IPMI), 不但能远程控制和 重新启动设备,还可为发送环境警报提供支持;其中,此类警报涉及影 响 CA6300 运行状况的电源、温度、风扇及其他项目。IPMI 功能为可选功 能,但强烈建议使用。

通过配置 BIOS,从而配置 CA6300 MTP 设备以实现 IPMI。

#### 启用 **COM** 端口以便实现 **LAN** 上串行 **(SOL)**:

- 1. 在启动时按 Delete 键以进入 BIOS 设置实用工具。
- 2. 选择"高级"。按 Enter 键以打开"高级"菜单。
- 3. 选择"远程访问"并按 Enter 键。
- 4. 启用用于实现 SOL 的 COM 端口。

启用后,用于实现 SOL 的 COM 端口便会用星号 (\*) 进行标记。如果未 启用任何端口, 则请选择 COM2 或 COM3 并按"已启用"。

#### 为所有 **USB** 端口启用键盘、视频和鼠标重定向 **(KVMR)**:

- 1. 在"高级"菜单中, 选择"高级芯片集控制"并按 Enter 键。
- 2. 在"高级芯片集控制"子菜单中,选择"南桥控制"并按 Enter 键。
- 3. 确认所有板载 USB 端口均已启用(突出显示)。如有必要,请选择 "USB 功能"并按"已启用"以启用 USB 端口,或按 Enter 键以启用 所有板载 USB 端口。

#### 为 **IPMI** 设置 **IP** 地址:

- 1. 在"高级"菜单中,选择"IPMI 配置"并按 Enter 键。
- 2. 在"IPMI 配置"子菜单中,选择"设置 LAN 配置"并按 Enter 键以设 置 IP 地址。
- 3. 按照 BIOS 设置实用工具的说明来保存更改并退出。
- 4. CA6300 随即启动。

注意:有关使用和配置适用于 CA6300 MTP 设备的 IPMI 功能的详细信息, 请参阅 http: //www.supermicro.com/products/nfo/IPMI.cfm?pg=list

### <span id="page-12-0"></span>安装 **Multi-Port Monitor** 软件

使用设备包装盒中附带的 CD 来安装 Multi-Port Monitor 软件。Multi-Port Monitor 软件必须与设备上已安装的先决条件文件匹配。

安装后,建议您访问 CA [支持上](http://www.ca.com/worldwide)的"下载中心",以便确认所安装的版本 为最新软件版本。如有必要,请将 Multi-Port Monitor 升级为最新版本。

重要说明:设备上安装的是 CentOS 操作系统。请不要安装其他操作系统 软件。

#### 遵循这些步骤**:**

- 1. 按设备正面的红色电源按钮。 将打开 Linux 初始屏幕。
- 2. 使用以下凭据登录:
	- 用户名: netqos
	- 密码: changeme
- 3. 键入当前密码和新密码。
- 4. 再次键入新密码以确认。

Multi-Port Monitor 将会验证该密码是否符合安全要求。对于太简单的 密码将提供提示。

注意:如果出现以下消息,则表示您的密码已多次被拒绝。操作系统 将打开 Linux 登录屏幕。请返回步骤 2。

"身份验证令牌操作错误"

如果登录成功,将会打开 Linux 命令行界面。

- 5. 将 CD 插入 DVD 托盘中。将自动装入 CD 并进入 /misc/cd 文件夹。自 动装入最多需要 30 秒钟。
- 6. 在 Linux 命令行界面中列出 CD 的内容:

ls /misc/cd

- 如果自动装入成功,界面将显示内容列表。继续执行步骤 8。
- 如果自动装入不成功,则会出现以下消息:"没有这个文件或目 录"。请继续执行步骤 7。
- 7. 如果自动装入不成功,请手动装入 CD:

sudo mkdir /mnt/cd sudo mount -t auto /dev/dvd /mnt/cd ls /mnt/cd

- 8. 启动安装脚本:
	- 如果是自动装入 CD, 请使用以下命令: sudo /usr/bin/php /misc/cd/setup-mtp
	- 如果是手动装入 CD, 请使用以下命令 sudo /usr/bin/php /mnt/cd/setup-mtp 将打开"选择时区"屏幕。
- 9. 按 Tab 键将光标移到时区列表, 然后选择所需的时区。
- 10. 按 Tab 键选择"下一步"按钮, 然后按下"Enter"键。
- 11. 在"新日期"和"新时间"字段中键入日期和时间。

注意: 如果字段中的日期和时间正确, 请不要重新键入信息。

12. 按 Tab 键选择"下一步"按钮, 然后按下"Enter"键。

安装脚本将会解压缩含有可执行文件的存档,并继续执行其他配置任 务。软件将安装到 /opt 文件夹。安装完成后,会出现一条确认消息。

- 13. 卸载 CD:
	- 如果是自动装入 CD, 请使用以下命令:

sudo umount /misc/cd

- 如果是手动装入 CD, 请使用以下命令 sudo umount /mnt/cd
- 14. 弹出 DVD 托盘:

eject /dev/dvd

- 15. 取出 CD。
- 16. 重新启动设备:

sudo reboot

设备将重新启动,您可以继续配置网络访问权限。

### <span id="page-14-0"></span>启用网络访问

使用设备上的网络设置实用工具可为管理接口分配 IPv4 地址并启用网络 访问。与 CA Application Delivery Analysis 和 CA APM 通信时必须有网络访 问。不支持 IPv6 管理地址。

注意: 如果已在 Multi-Port Monitor 和 ADA Manager 之间启用网络地址转 换 (NAT),则还需执行其他步骤。有关详细信息,请参见《*CA Application Delivery Analysis* 集成指南》。

#### 遵循这些步骤**:**

- 1. 在启动屏幕上,按 Enter 键启动网络设置实用工具。
- 2. 按 Tab 键选择"配置"按钮, 然后按 Enter 键。
- 3. 在网络设备列表中,执行以下任务之一以选择管理接口:
	- 按 Enter 键选择 eth0 (默认接口) 作为管理接口。
	- 按 Tab 键切换到另一个接口,然后按空格键选择该接口。按 Tab 键 选择"下一步"按钮, 然后按下"Enter"键。
- 4. 键入管理 NIC 的 IPv4 地址、子网掩码和默认网关 IPv4 地址。记录该 IP 地址,以便将监控设备添加到 CA Application Delivery Analysis。
- 5. 如果在执行步骤 3 时未选择 eth0, 请按 Tab 键移到标签为"使用此 NIC 作为管理 NIC"的复选框,然后按空格键启用该复选框。
- 6. 按 Tab 键选择"下一步"按钮, 然后按下"Enter"键。
- 7. 在"主机名"字段中,为设备键入完全限定的 DNS 主机名。
- 8. 在"Nameserver 1"字段中,键入本地 DNS 服务器的 IPv4 地址。
- 9. (可选)在剩余的"Nameserver"字段中,键入备用 DNS 服务器的 IPv4 地址。
- 10. 在"NTP 服务器"字段中,键入您要使用的网络时间协议 (NTP) 服务 器的主机名或 IPv4 地址。默认值为 pool.ntp.org。

注意:CA Application Delivery Analysis 和 CA APM 从多个源收集信息。 NTP 将同步所有相关服务器的时钟, 这样, Multi-Port Monitor 便可以 正确地关联数据和突发事件。

- 11. 按箭头键选择"下一步"按钮, 然后按 Enter 键。 随后将出现一条确认消息。
- 12. 按箭头键选择"是"按钮, 然后按 Enter 键。 网络设置实用工具将返回到启动屏幕。

13. 通过 Web 浏览器访问 Multi-Port Monitor Web 界面。在浏览器"地 址"字段中使用以下语法:

http://<hostname>/

如果网络配置成功,将会打开 Multi-Port Monitor 的"登录"页面。 现在,您可以为设备继续完成 RAID 监视配置。

### <span id="page-15-0"></span>使用带 **IPMI** 的浏览器

在 BIOS 中配置 IPMI 并正确连线后,即可使用网络中某一远程计算机上的 浏览器来访问 CA6300 MTP 设备。

### 遵循这些步骤**:**

- 1. 在与 CA6300 MTP 设备所在同一网络相连的计算机上,打开浏览器窗 口。
- 2. 在浏览器地址栏中输入 CA6300 MTP 设备的 IP 地址。
- 3. 随即显示登录屏幕。输入"用户名"和"密码",然后单击"登录"。
	- 默认用户名:ADMIN
	- 默认密码:ADMIN
- 4. 浏览器中随即显示 IPMI 主页,并提供以下选项卡:
	- 系统信息
	- 服务器运行状况
	- 配置 配置 IPMI 设置
	- 远程控制 启动 KVM 控制台并执行电源控制和服务器管理
	- 维护 更新固件并重置 CA MTP 6300 设备
	- 其他 发布窥探代码并启动 SOL 控制台
	- 语言 当前仅支持"英语"
	- 帮助 获取有关 IPMI 的帮助

注意:有关使用和配置适用于 CA6300 MTP 设备的 IPMI 功能的详细信息, 请参阅 http: //www.supermicro.com/products/nfo/IPMI.cfm?pg=list

## <span id="page-16-0"></span>启用 **RAID** 监视

安装 Adaptec Storage Manager (arcconf) 实用工具后, Multi-Port Monitor 可以提供 RAID 状态监视。安装实用工具后, Multi-Port Monitor 会收到 RAID 相关的 SNMP 陷阱。未安装该实用工具时, Web 界面"系统状态" 页面中的"RAID"部分将显示"状态不可用"。

#### 遵循这些步骤**:**

1. 从 [Adaptec](http://www.adaptec.com/en-us/speed/raid/storage_manager/asm_linux_x64_v6_00_17922_rpm.htm) 网站的以下位置下载 arcconf 实用工具 arcconf\_v1\_6\_21062.zip: http://www.adaptec.com/en-us/speed/raid/storage\_manager/arcconf\_ v1\_6\_21062\_zip.php。

注意: 仅适用于 64 位 Linux 的 v1\_6\_21062 已通过 Multi-Port Monitor 进行测试。

2. 将 arcconf v1 6 21062.zip 文件复制到设备上的 /tmp 文件夹。请使用 您选择的方法,例如 [WinSCP](http://winscp.net/eng/index.php) 安全复制客户端。

注意: 安全复制工具要求提供用于登录设备的凭据。使用 netgos 帐 户。

- 3. 使用 netqos 帐户在设备上登录 Linux。
- 4. 安装 .rpm 文件:

sudo /opt/NetQoS/install/setupRAIDCLI.sh /tmp/arcconf\_v1\_6\_21062.zip

出现消息"停止 Adaptec Storage Manager 代理"是正常的。

5. 验证 RAID 控制器的状态:

sudo /usr/StorMan/arcconf getconfig 1

安装 Adaptec 实用工具后,Multi-Port Monitor Web 界面上的"系统状 态"页面将显示两个 RAID 阵列的状态。由于每隔 2 分钟监视一次 RAID 状态, 因此, 可能需要经过短暂的延迟后, "系统状态"页面 才会显示状态。

此时,便可将设备配置为 CA Application Delivery Analysis、CA APM 或二 者的监控设备。有关安装后配置任务的信息,请参见 Multi-Port Monitor 联机帮助或《*CA Multi-Port Monitor* 管理员指南》。

# <span id="page-18-0"></span>附录 **A**: 如何标识监视端口

下图展示了设备的背面,并显示了 1-Gbps 适配器是如何在内部标识端口 的。

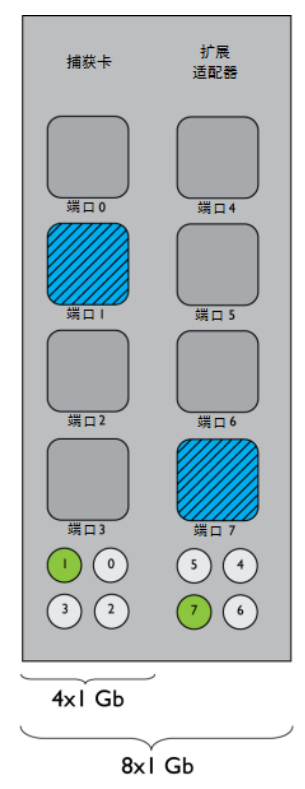

在四个端口组成的每个系列的下方,是一个由四个指示灯组成的灯组。 连接每根电缆时,相应的指示灯就会亮起。在此插图中,四端口适配器 上的端口 1 已接好电缆并处于活动状态。同样,四端口扩展适配器上的 端口 7 已接好电缆并处于活动状态。

在下图中,采用 2x10-Gbps 配置的适配器上的端口 1 已接好电缆并处于 活动状态。

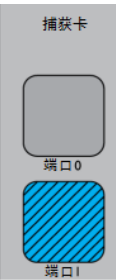

## <span id="page-20-0"></span>附录 **B**: 部署最佳实践

此部分包含以下主题:

[设备放置](#page-20-1) (p. 21) [端口镜像](#page-20-2) (p. 21) [端口要求](#page-21-0) (p. 22)

### <span id="page-20-1"></span>设备放置

Multi-Port Monitor 设备需要连接到处理要监视通信量的每个网络交换机 上的 SPAN 或镜像端口。连接通常在访问层发生。

设备必须能够观测到尽可能多的相关网络通信量。请考虑以下问题:

- 要监视哪些应用程序?
- 哪些服务器承载这些应用程序?
- 这些服务器连接到哪些交换机?
- 用户从哪些子网访问监视的应用程序?

如果您的网络或通信量异常地大,您可以购买附加设备来平衡处理负载。

### <span id="page-20-2"></span>端口镜像

在网络交换机上,端口镜像功能用于将来自一个端口的网络数据包的副 本发送到另一个交换机或端口以供分析。端口镜像是将通信量镜像到 CA Application Delivery Analysis 监视设备的安全且有效的方式。某些交换机 不提供各种 TCP 数据包镜像功能。如果不能对通信量进行最佳镜像,请 使用其他方式,例如光纤分流器。

注意:Cisco 交换机上的端口镜像功能被命名为 Switched Port Analyzer (SPAN)。

将用于在受监视服务器上传入或传出通信量的交换机端口镜像到 Multi-Port Monitor 所连接到的端口。正确配置镜像端口后,CA Application Delivery Analysis 就可以监视客户端和服务器之间的应用程序流,而无需 使用桌面或服务器代理。

有关详细信息,请参阅《*CA* 数据获取最佳实践指南》。

## <span id="page-21-0"></span>端口要求

Multi-Port Monitor 设备需要打开多个端口才能支持以下通信路径:

- CA Application Delivery Analysis 与该设备之间。
- Enterprise Manager 与该设备(如果已安装 CA TIM)之间。
- 允许通过 Web 界面访问 Multi-Port Monitor 管理。

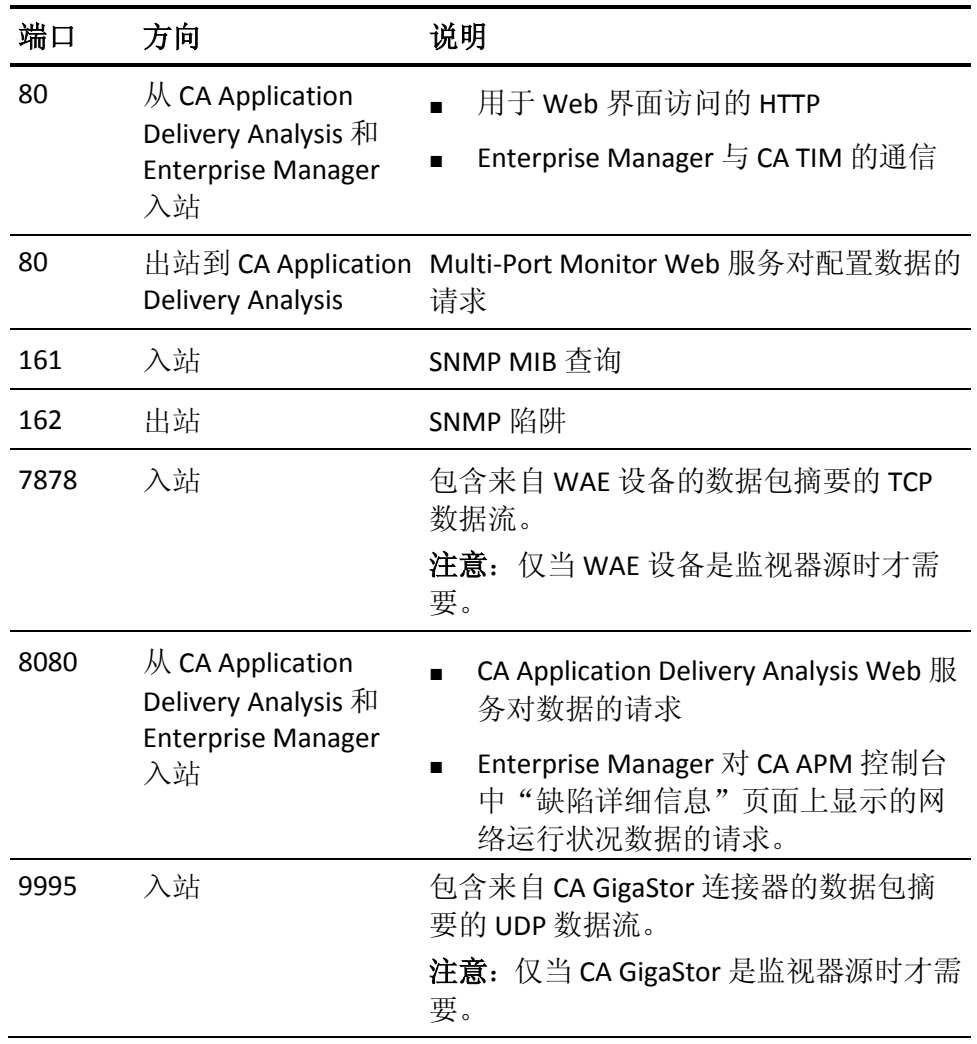